### オンライン診療システムマイク・カメラが使用できない場合

オンライン診療システムの診察室入室後、カメラやマイクの接続ができない場合、

PC やスマートフォン側で使用許可が出来ているか確認をお願いします。

使用デバイスやアプリケーションによって操作方法が異なりますので以下の手順に従い操作をお願いします。

- デバイス設定の確認
	- ✓ Windows をお使いの場合は【Windows10 の場合】と使用ブラウザの設定を参照してください。
	- ✓ Mac, iPhone, iPad をお使いの場合は【Mac, iPhone, iPad の場合】と使用ブラウザの設定を参照してください。
	- ✓ Android スマートフォン、タブレットをお使いの場合は【Android Chrome の場合】を参照してください。
- ⚫ アプリケーション設定の確認
	- ✓ Microsoft Edge をお使いの場合は【Windows Microsoft Edge の場合】を参照してください。
	- ✓ Chrome をお使いの場合は【Chrome の場合】を参照してください。

# 【Windows10 の場合】

1. 画面左下  $\boxplus$  マークをクリック、「設定」をクリック、「プライバシー」をクリックしてください。

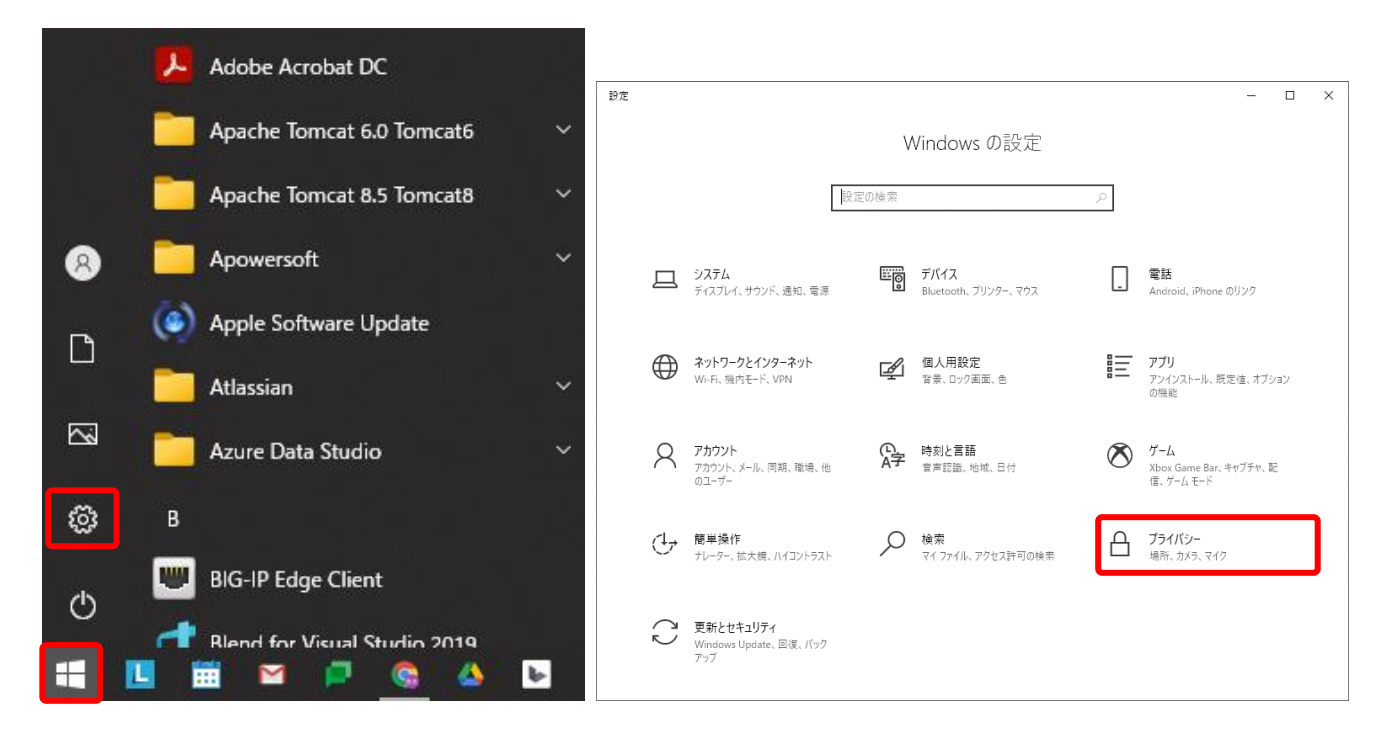

2. 左メニュー「アプリのアクセス許可」より「カメラ」をクリックします。「このデバイスのカメラのアクセスを許可する」が「オン」になって いる事、「アプリがカメラにアクセスできるようにする」が「オン」になっている事をご確認ください。

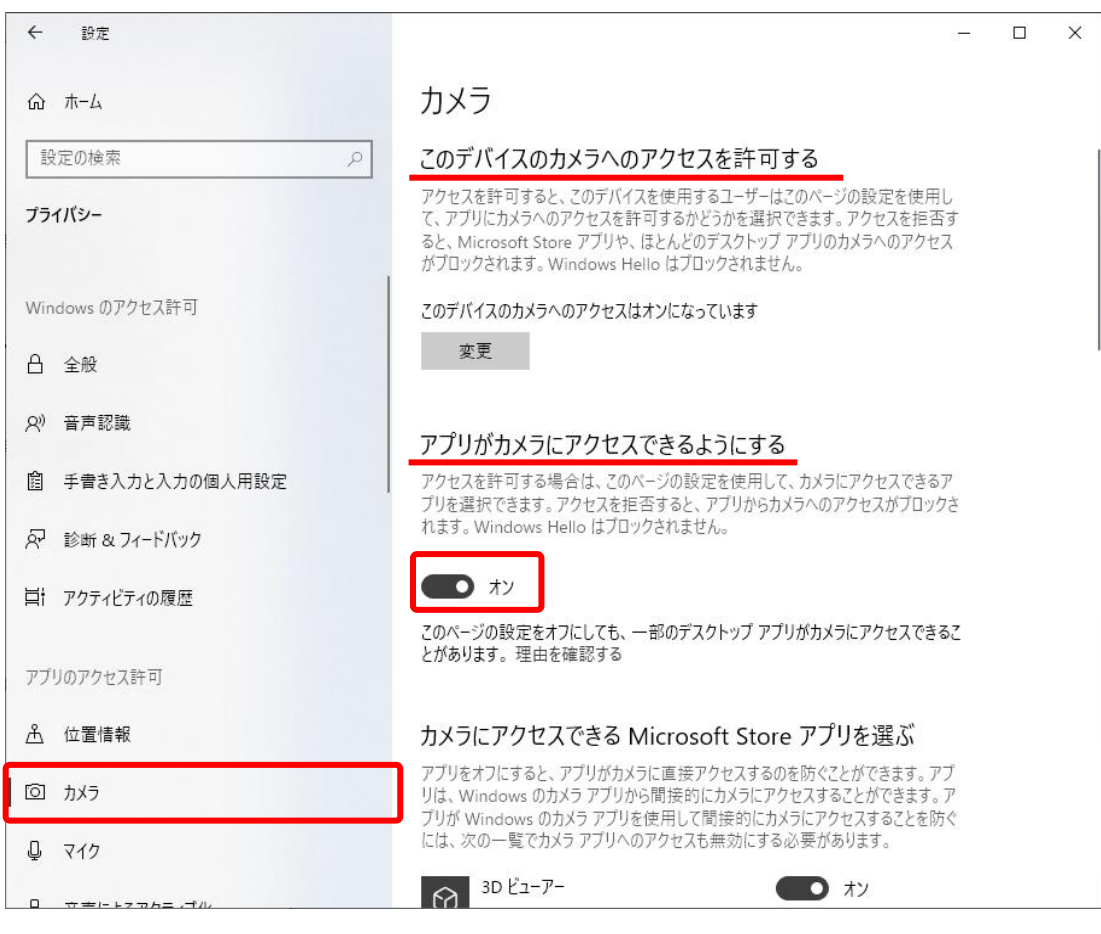

3.左メニュー「アプリのアクセス許可」より「マイク」をクリックします。「このデバイスのマイクのアクセスを許可する」が「オン」になっ ている事、「アプリがマイクにアクセスできるようにする」が「オン」になっている事をご確認ください。

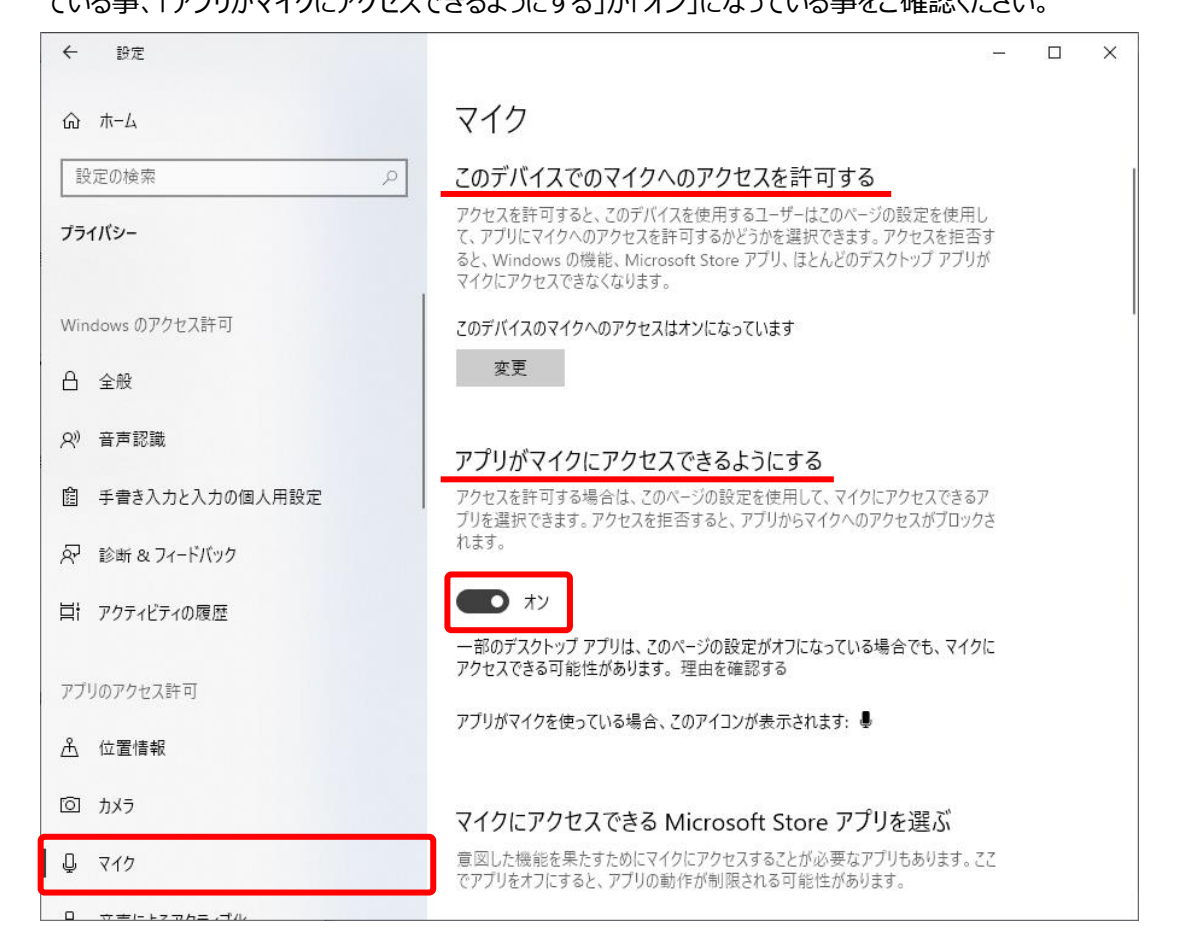

## 【Mac, iPhone, iPad の場合】

1.「システム環境設定」を開き、「セキュリティーとプライバシー」を開いてください。

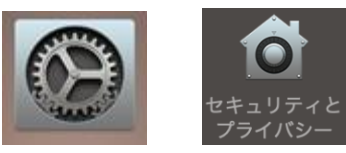

2. 左下の「カギ」をクリックします。

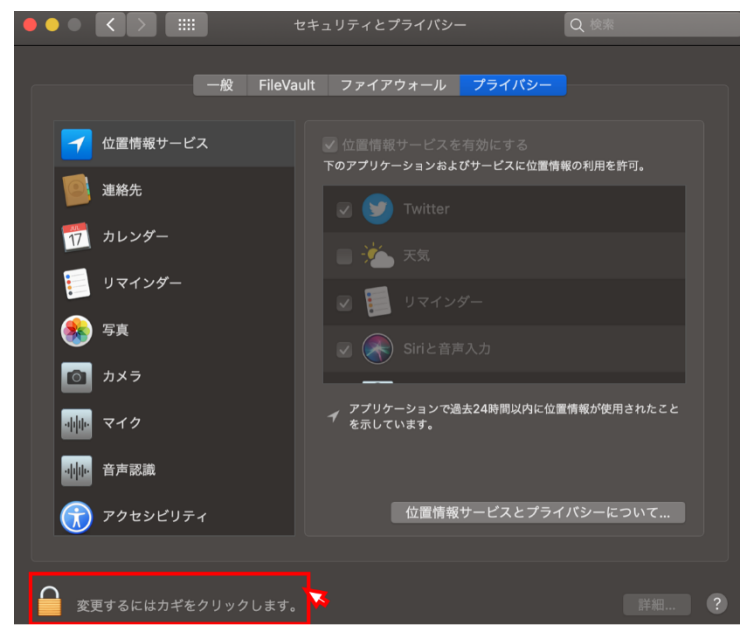

3. カメラを選択し、カメラへのアクセスを許可するアプリケーション (Chrome、Safari) にチェックが入っていることを確認してく ださい。チェックが入っていなければクリックしチェックしてください。マイクについても同様の操作を行ってください。

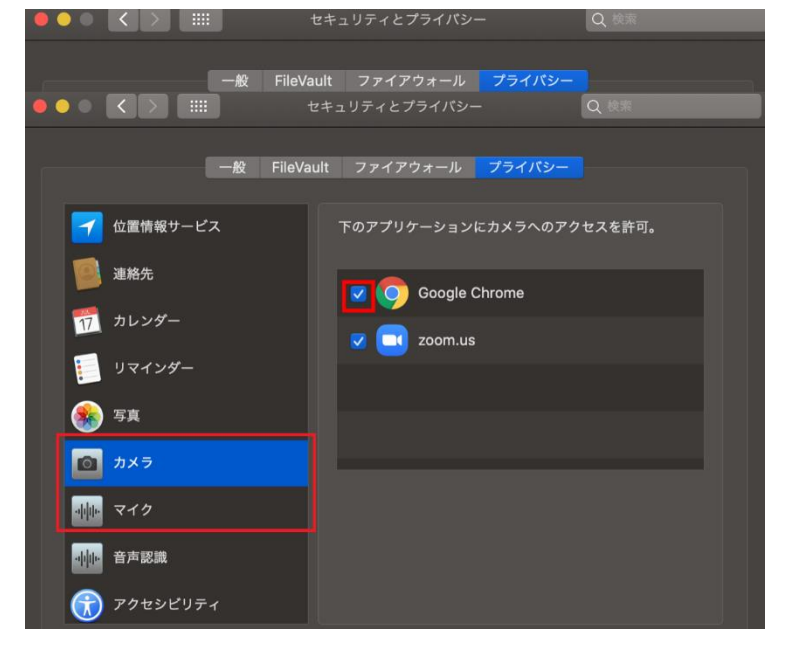

### 【Windows Microsoft Edge の場合】

オンライン診療システムサイトに対して行ったカメラとマイクの許可設定を変更する。

- 1. Microsoft Edge 2 を開きます。
- 2. カメラまたはマイクを使用するサイトに移動します。
- 3. メッセージが表示されたら、[**許可**] を選択します。

オンライン診療システムサイトに対して行ったカメラとマイクの許可設定を変更する(誤って[**ブロック**]した場合)。

- 1. Microsoft Edge C を開きます。
- 2. 右上のその他アイコン \*\*\* > [設定] をクリックします。
- 3. [**Cookie とサイトのアクセス許可**] をクリックします。
- 4. [**カメラ**] または [**マイク**] をクリックします。
- 5. ブロックや許可の設定を取り消すには、https://onc.h.u-tokyo.ac.jp の右にある削除 III をクリックします。

#### 【Chrome の場合】

オンライン診療システムサイトに対して行ったカメラとマイクの許可設定を変更する。

- 1. Chrome の を開きます。
- 2. カメラまたはマイクを使用するサイトに移動します。
- 3. メッセージが表示されたら、[**許可**] を選択します。

オンライン診療システムサイトに対して行ったカメラとマイクの許可設定を変更する(誤って[**ブロック**]した場合)。

- 1. Chrome を開きます。
- 2. 右上のその他アイコン : > [設定] をクリックします。
- 3. [プライバシーとセキュリティ] の [**サイトの設定**] をクリックします。
- 4. [**カメラ**] または [**マイク**] をクリックします。
- 5. ブロックや許可の設定を取り消すには、https://onc.h.u-tokyo.ac.jp の右にある削除 III をクリックします。

### 【Android Chrome の場合】

オンライン診療システムサイトに対して行ったカメラとマイクの許可設定を変更する。

- 1. Android デバイスで Chrome アプリ の を開きます。
- 2. カメラとマイクを使用するサイトに移動します。
- 3. メッセージが表示されたら、[**許可**] をタップします。

オンライン診療システムサイトに対して行ったカメラとマイクの許可設定を変更する(誤って[**ブロック**]した場合)。

- 1. Android デバイスで Chrome アプリ を開きます。
- 2. アドレスバーの右のその他アイコン : > [設定] をタップします。
- 3. [**サイト設定**] をタップします。
- 4. [**カメラ**] または [**マイク**] をタップします。
- 5. カメラまたはマイクをタップしてオンとオフを切り替えます。
	- [**ブロック中**] のサイトの設定を変更します。 https://onc.h.u-tokyo.ac.jp > 「マイクへのアクセス] > 「許可] をタップします。

#### 【iPhone, iPad Chrome の場合】

オンライン診療システムサイトに対して行ったカメラとマイクの許可設定を変更する。

- 1. iPhone または iPad で Chrome アプリ ◎ を開きます。
- 2. カメラとマイクを使用するオンライン診療システムサイトに移動します。
- 3. メッセージが表示されたら、[**許可**] をタップします。